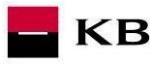

# <span id="page-0-1"></span><span id="page-0-0"></span>**API OAUTH2 Sandbox Manual**

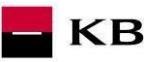

# Change log

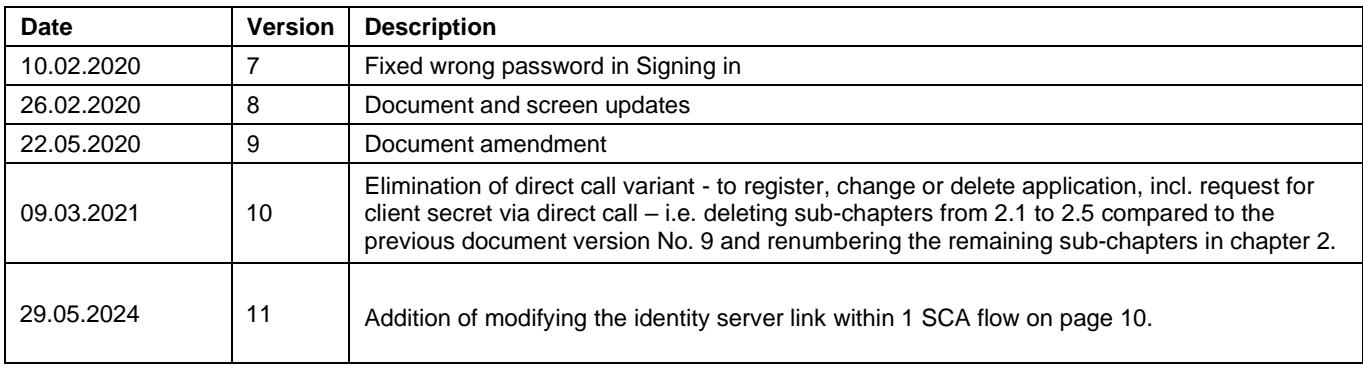

# $\blacksquare$  KB

# Contents

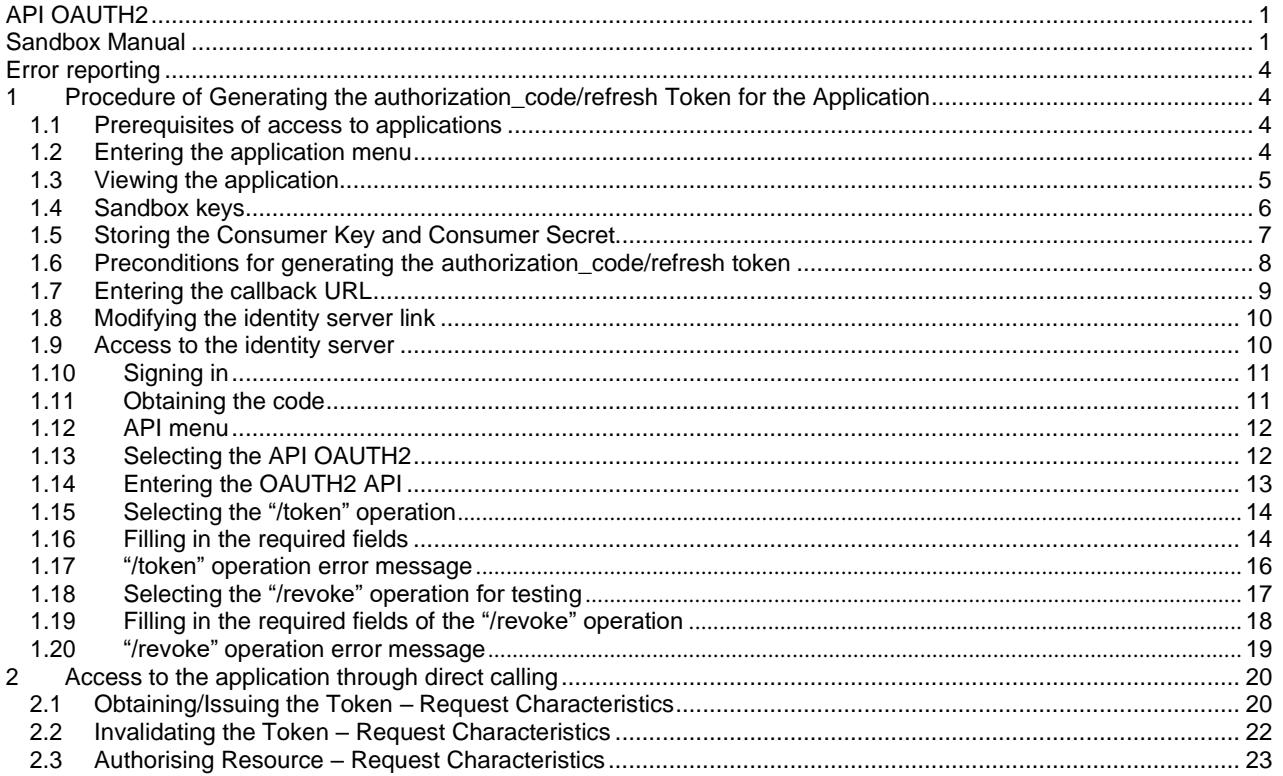

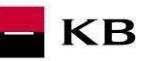

### <span id="page-3-0"></span>**Error reporting**

**Reporting quarantined errors or calling them always takes place via the mailbox [api@kb.cz. T](mailto:api@kb.cz)he e-mail sent must contain the following information, in case the required information is missing, it will not be possible to process the query or error.**

PSD2 API domain: CZ, SK Environment: Sandbox, Production Whether it was called from FE Sandbox incl. the type and version of the browser used or, in the case of a BE call, the name and version of the program for the BE call Request type Date and time of the call IP address The error and its most accurate description, which can be supplemented with the appropriate screenshot

**Without the above values, it is not possible to solve the reported error.**

# <span id="page-3-1"></span>**1 Procedure of Generating the authorization\_code/refresh Token for the Application**

### <span id="page-3-2"></span>**1.1 Prerequisites of access to applications**

The user must be properly registered (see The Sandbox Manual on the Registering into the Sandbox).

### <span id="page-3-3"></span>**1.2 Entering the application menu**

By clicking on the "Applications" button in the upper part of the screen, the signed-in user can enter the menu to register his/her application.

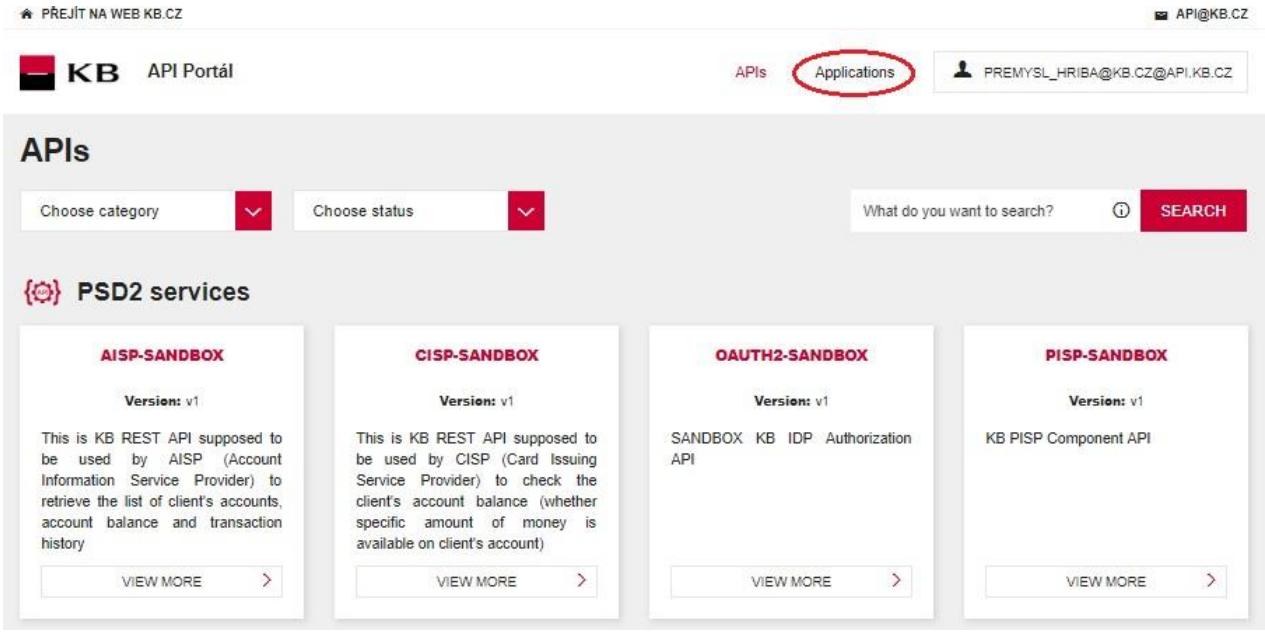

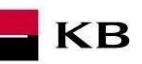

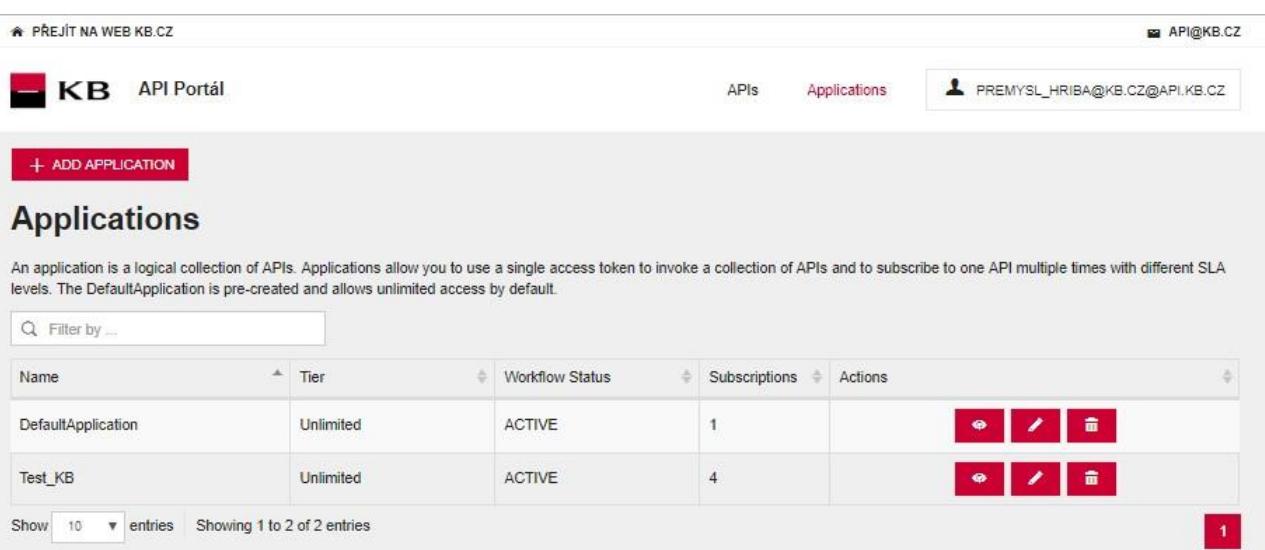

# <span id="page-4-0"></span>**1.3 Viewing the application**

The user clicks on the "View" option to display the preview of the selected operation. The function consists of 3 main parts: DETAILS, SUBSCRIPTION, and SANDBOX KEYS.API@KB.CZ

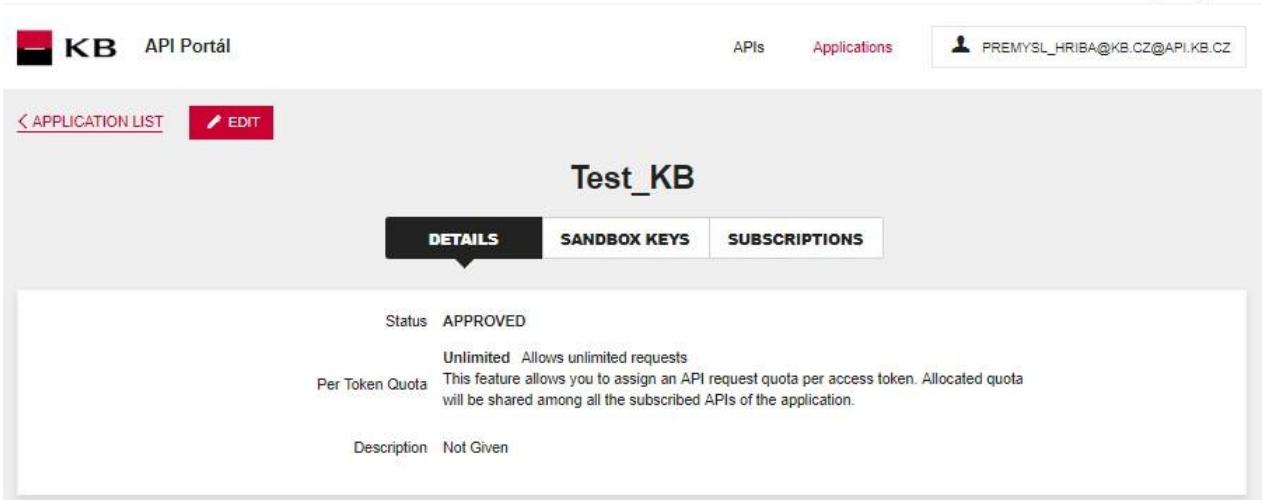

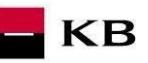

### <span id="page-5-0"></span>**1.4 Sandbox keys**

Subsequently, the user goes to the "Sandbox keys" section. If the conditions for generating the authorization\_code/refresh token are met (see Section [1](#page-7-0)**.6**), the user can generate here a key/token securing access to a given scope and for the token as such (e.g. AISP, PISP, etc.) with properties set by the user here and with grant types selected by him/her.

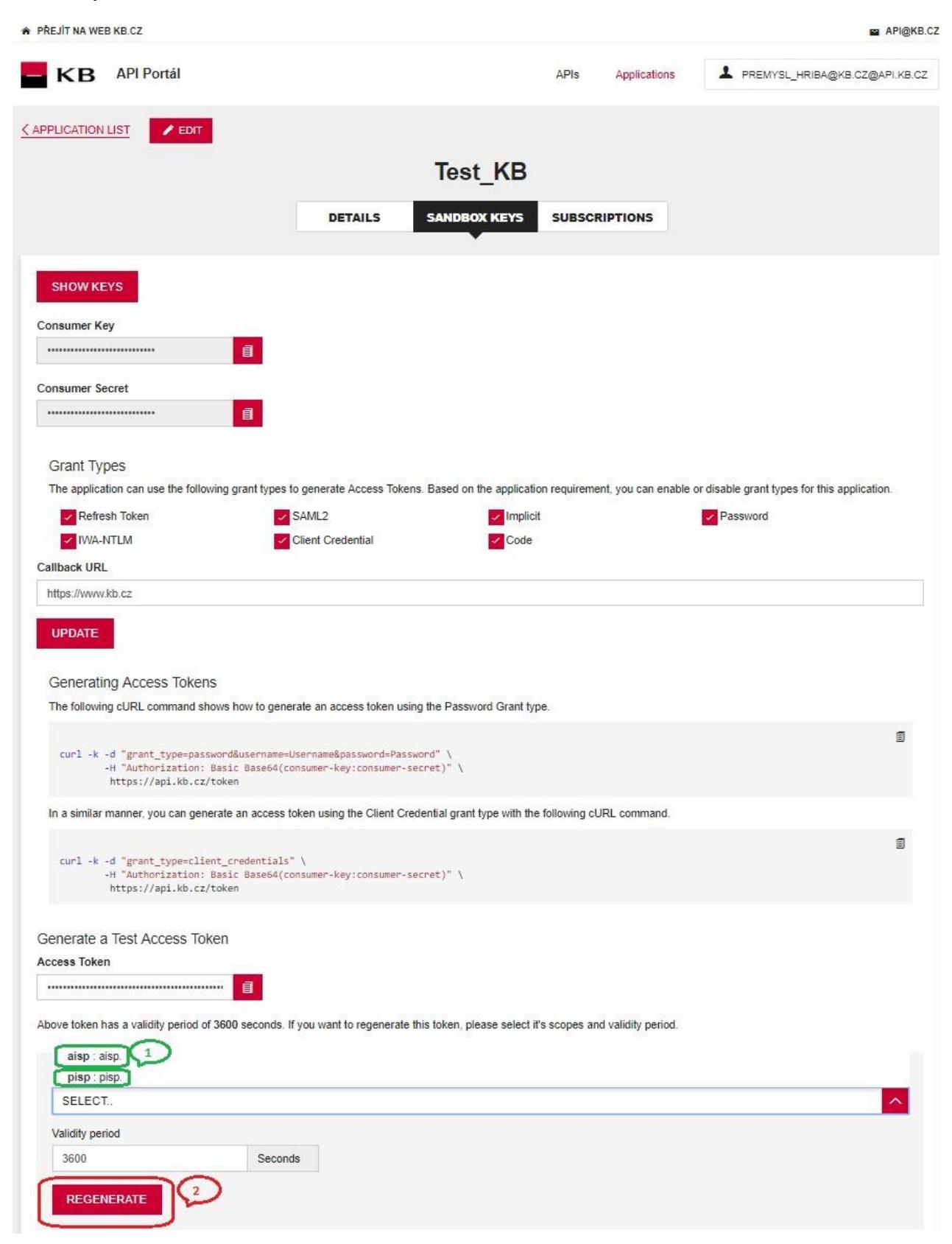

<span id="page-6-0"></span>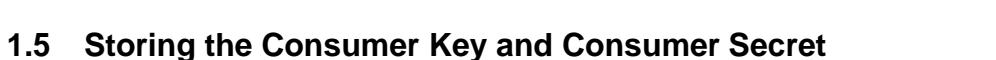

The signed-in user can copy (for example to Notepad) the values from the "Consumer Key" and "Consumer Secret" fields (e.g. to the Notepad).<br>  $\bullet$  PREJIT NA WEB KB.CZ

KB

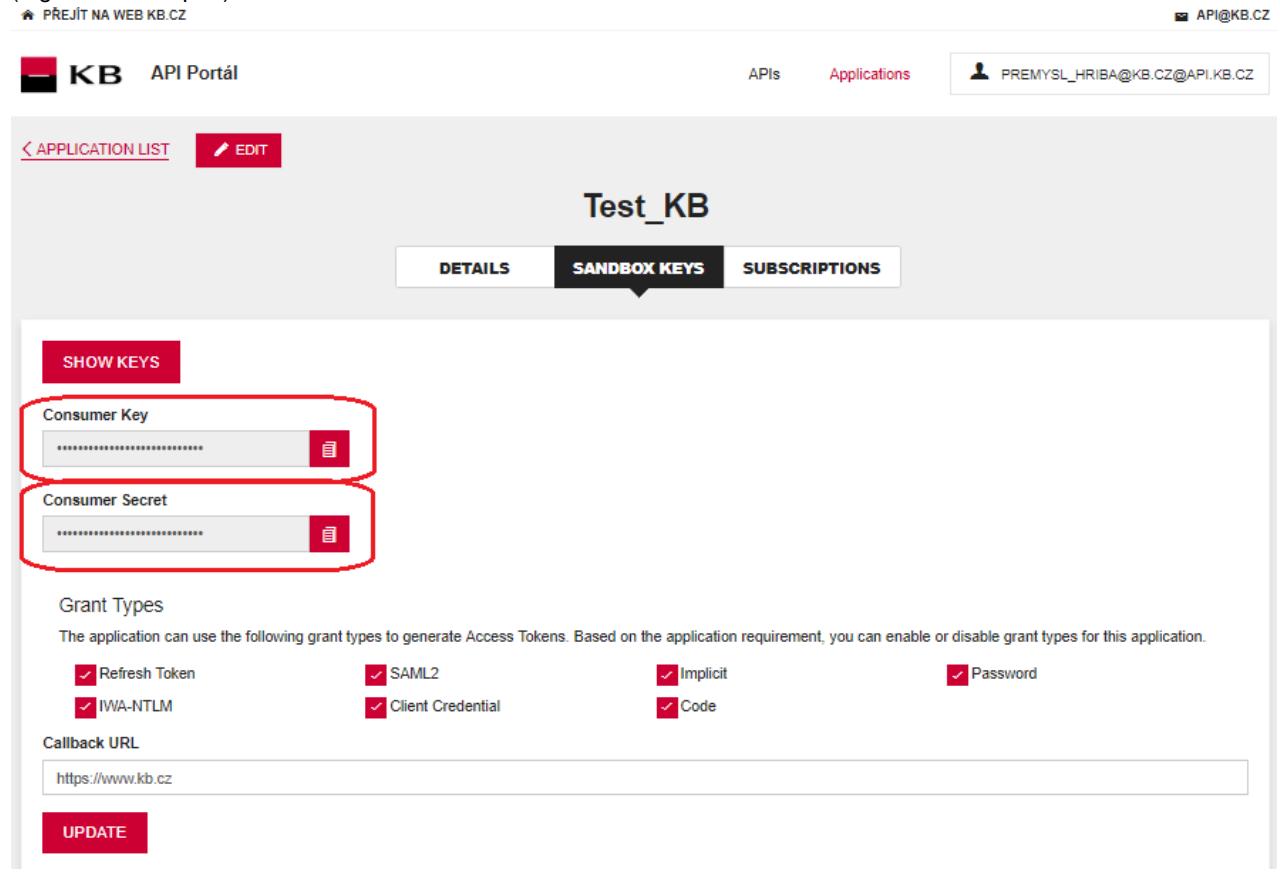

<span id="page-7-0"></span>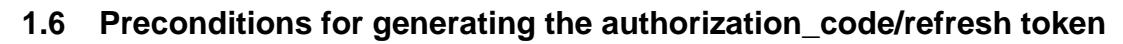

If the authorization\_code/refresh token should be generated for a specific application, an API must be subscribed for this application, which makes it possible and uses this operation (e.g. AISP, PISP, etc.).e<br>Milionario CZ **KB** 

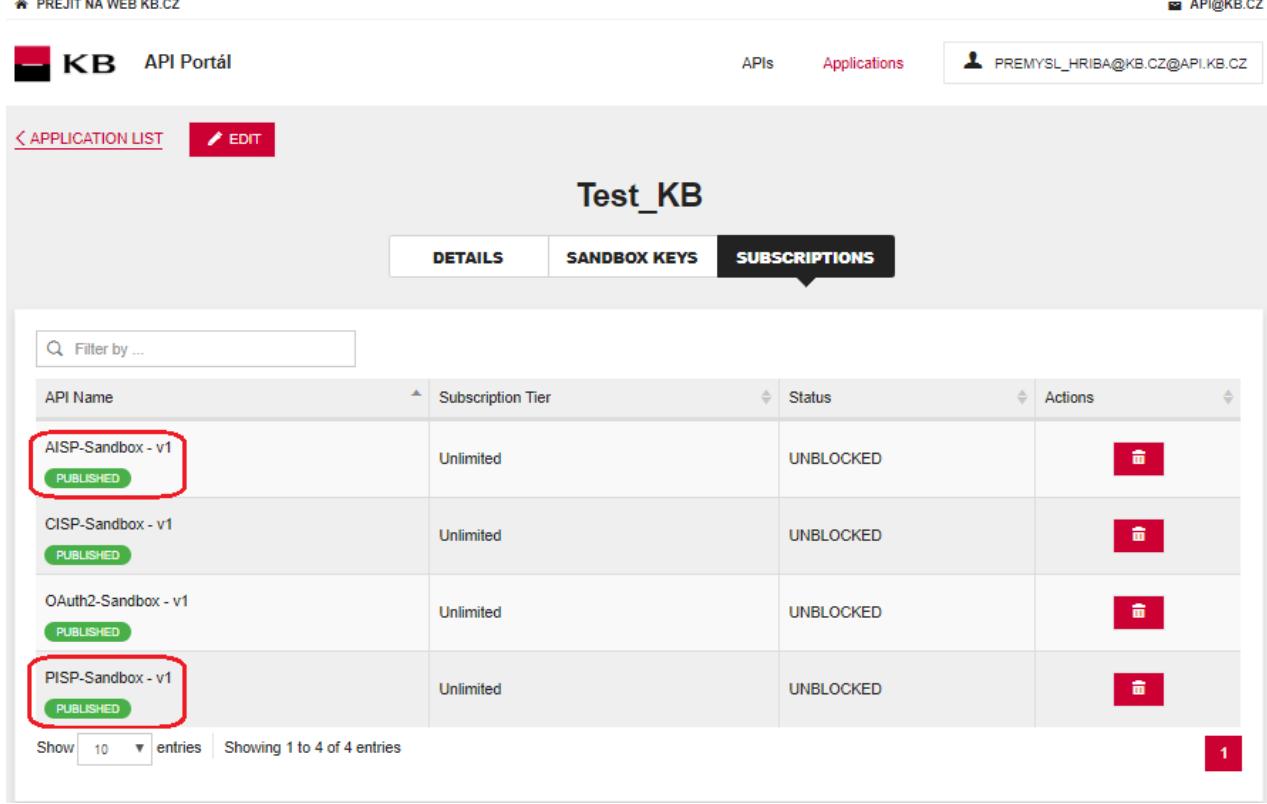

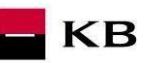

# <span id="page-8-0"></span>**1.7 Entering the callback URL**

The user enters the value https://www.<u>kb.cz</u> into the "Callback URL" text field in the "Grant Types" section and subsequently checks the "Code" checkbox. Then the user clicks on the "UPDATE" button.**B** API@KB.CZ

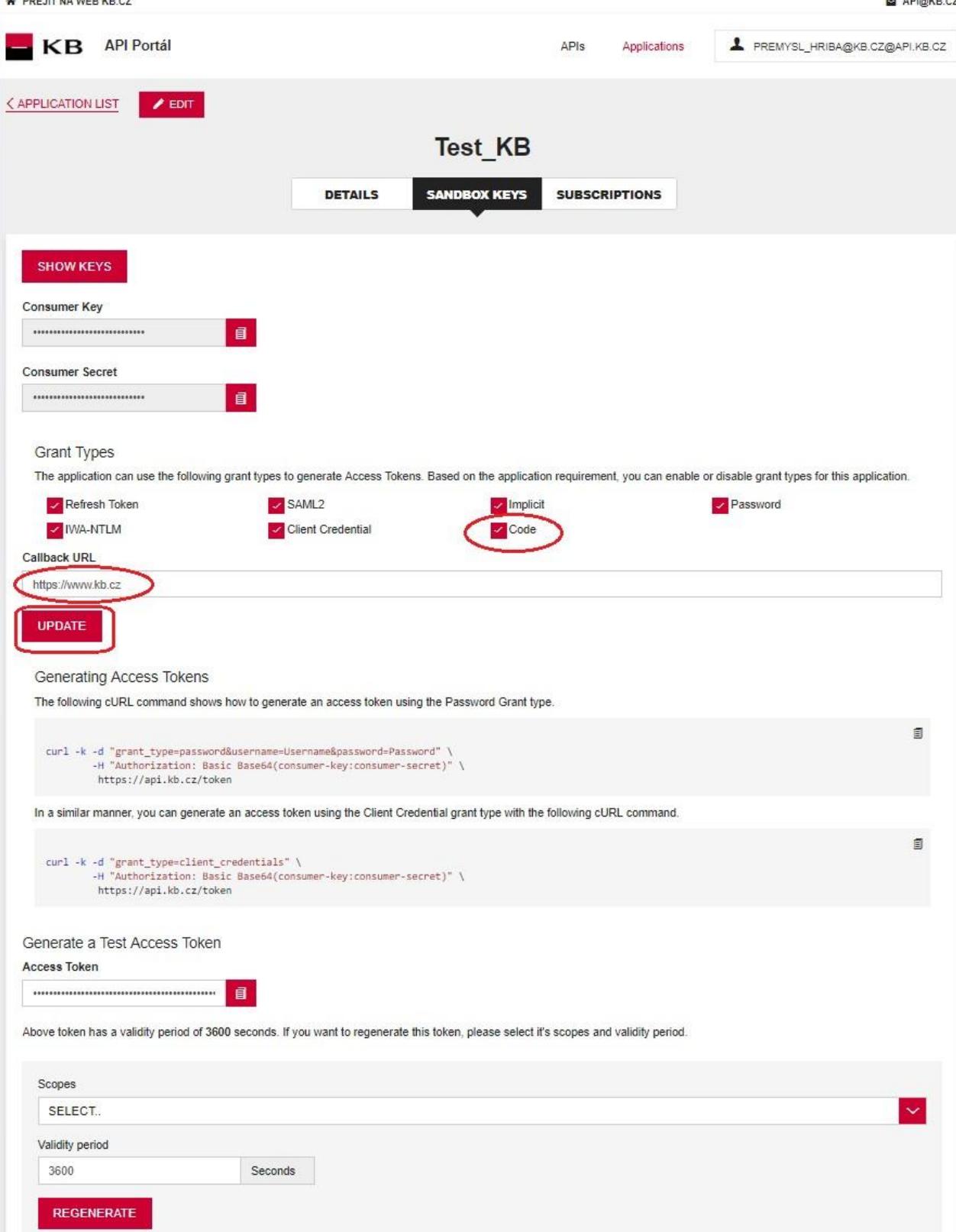

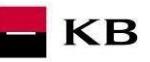

# <span id="page-9-0"></span>**1.8 Modifying the identity server link**

Further, the user will change the string that follows **client id** to the copied consumer key (the character "&" is not part of client\_id) taken from the Sandbox Keys section of the given application. This is done in the following link: **https://api.kb.cz/sandbox/authfe?scope=aisp&redirect\_uri=https://www.kb.cz&client\_id=2dXmYO\_yyYwLHW0y yaaCXTiAUy4a&state=123456&response\_type=code**

# **Modifying the identity server link within 1 SCA flow**

The user changes the **client\_id** in the link below to the copied consumer key (the & character no longer belongs to the client\_id) obtained in the Sandbox Keys section of the application and the request\_uri obtained by calling the "Payment Authorization - starting the particular authorization method" operation (see the Sandbox Guide for the 1SCA Payment Initiation service). This is done in the following link:

**[https://api.kb.cz/sandbox/authfe?scope=pisp\\_1sca&redirect\\_uri=https://www.kb.cz&client\\_id=U5YePfGVtBBEWrTA](https://api.kb.cz/sandbox/authfe?scope=pisp_1sca&redirect_uri=https://www.kb.cz&client_id=U5YePfGVtBBEWrTA6Nf5cp4Gf4Aa&response_type=code&request_uri=urn:uuid:94cc58a0-4ad9-4c77-95ca-b3832b3c72ff) [6Nf5cp4Gf4Aa&response\\_type=code&request\\_uri=urn:uuid:94cc58a0-4ad9-4c77-95ca-b3832b3c72ff](https://api.kb.cz/sandbox/authfe?scope=pisp_1sca&redirect_uri=https://www.kb.cz&client_id=U5YePfGVtBBEWrTA6Nf5cp4Gf4Aa&response_type=code&request_uri=urn:uuid:94cc58a0-4ad9-4c77-95ca-b3832b3c72ff)**

### <span id="page-9-1"></span>**1.9 Access to the identity server**

The user opens an anonymous window in any browser and enters the address modified in the manner described in the foregoing paragraph.

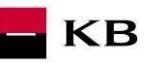

# <span id="page-10-0"></span>**1.10 Signing in**

When the foregoing step is completed, the sign-in screen is displayed. The User must enter the value "926637611" into the Username field and the password "sandbox" into the Password text field or use your credentials for Sandbox.

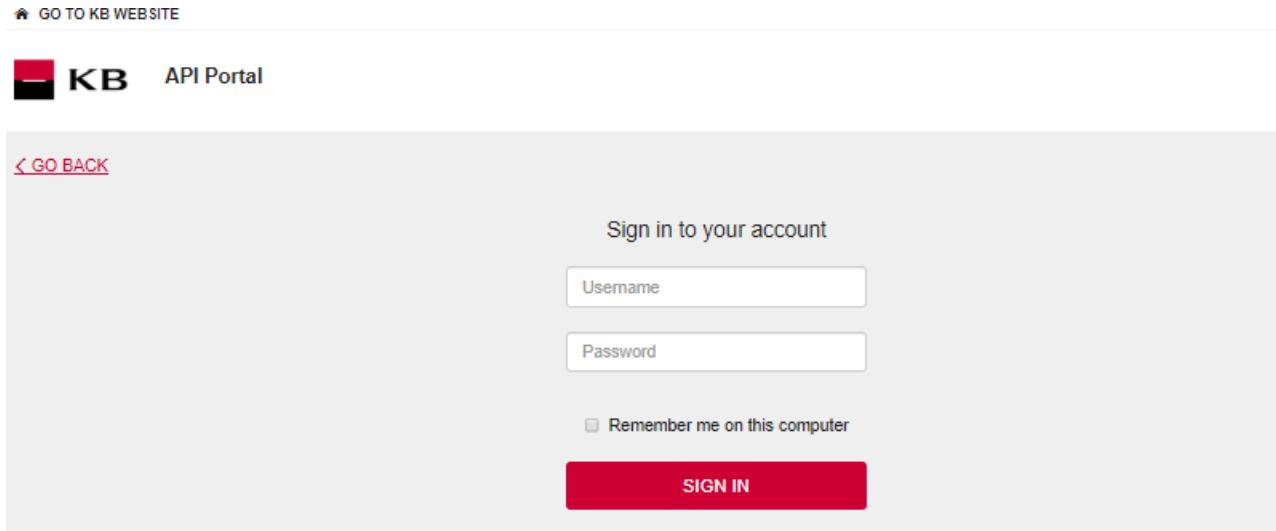

# <span id="page-10-1"></span>**1.11 Obtaining the code**

Now the user is redirected to the next page. The URL of this page contains the code value, which will later be used for generating the token.

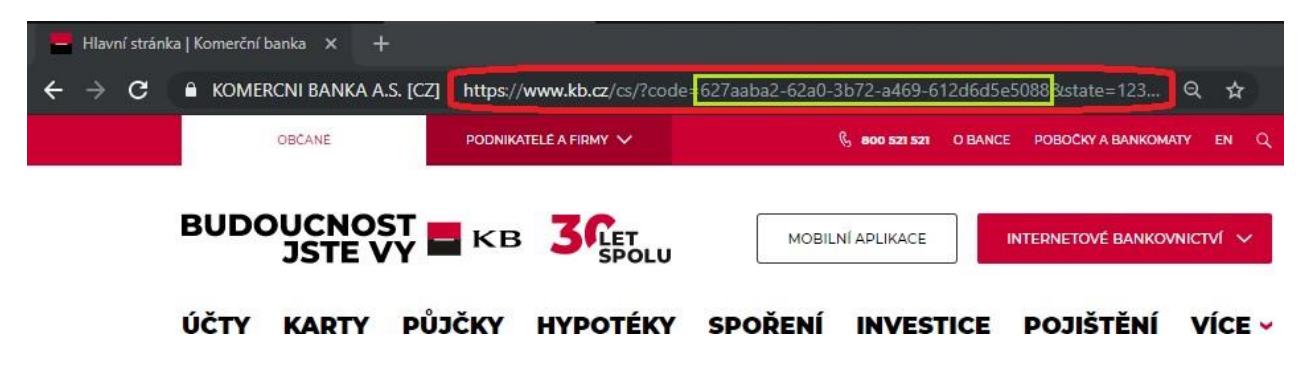

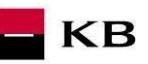

# <span id="page-11-0"></span>**1.12 API menu**

Subsequently, the user clicks on the "APIs" button in the upper part of the screen to enter the menu containing all APIs he/she is allowed to access.

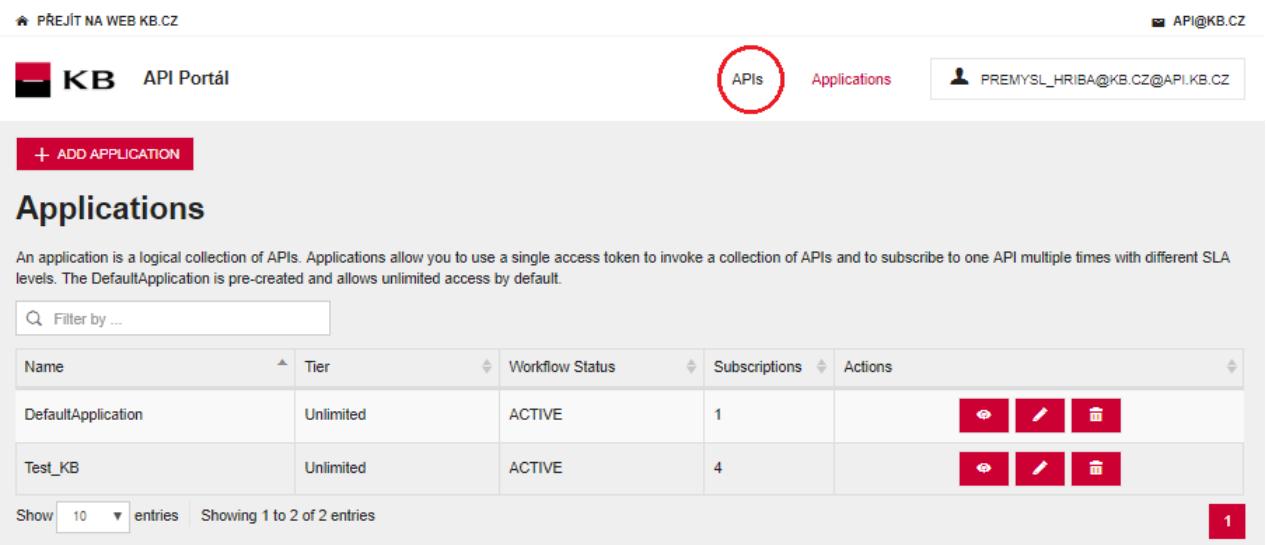

# <span id="page-11-1"></span>**1.13 Selecting the API OAUTH2**

The user can display the specific API by clicking on "VIEW MORE".

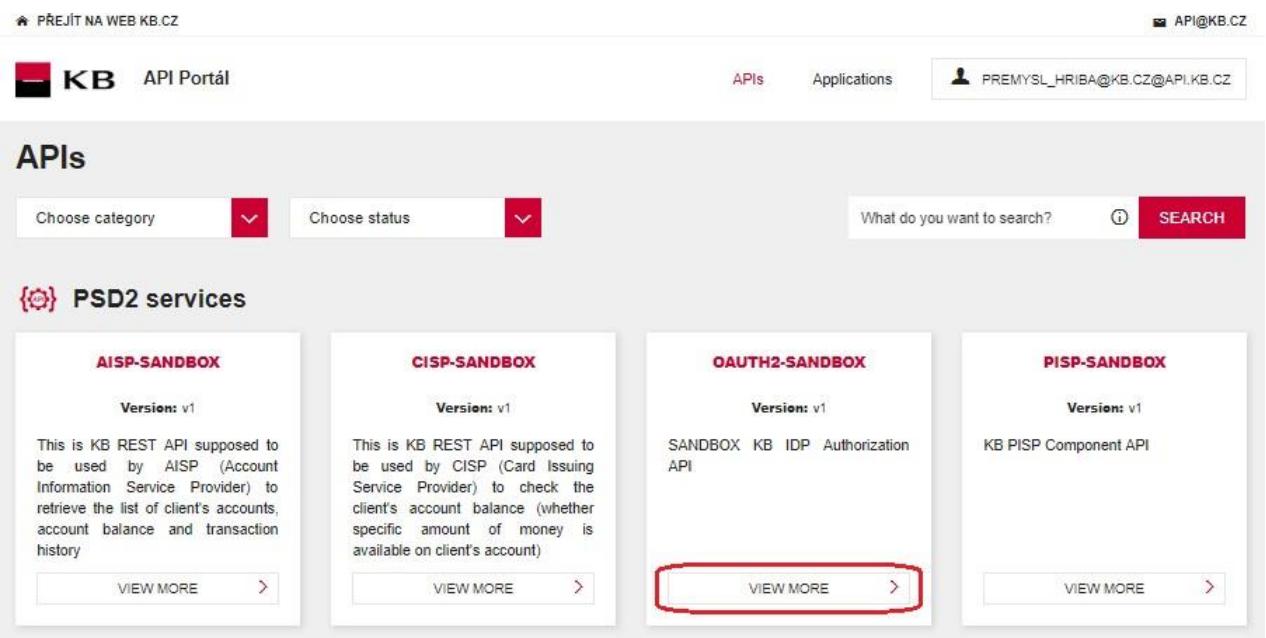

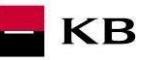

# <span id="page-12-0"></span>**1.14 Entering the OAUTH2 API**

API CONSOLE – a list of operations allowed by the specific API;

DOCUMENTATION – all available documentation concerning the specific application. The subscription of a selected API can be made here by clicking on the

"SUBSCRIBE" button, so that the given applications can use the API's functions (as long as the user is properly signed in).

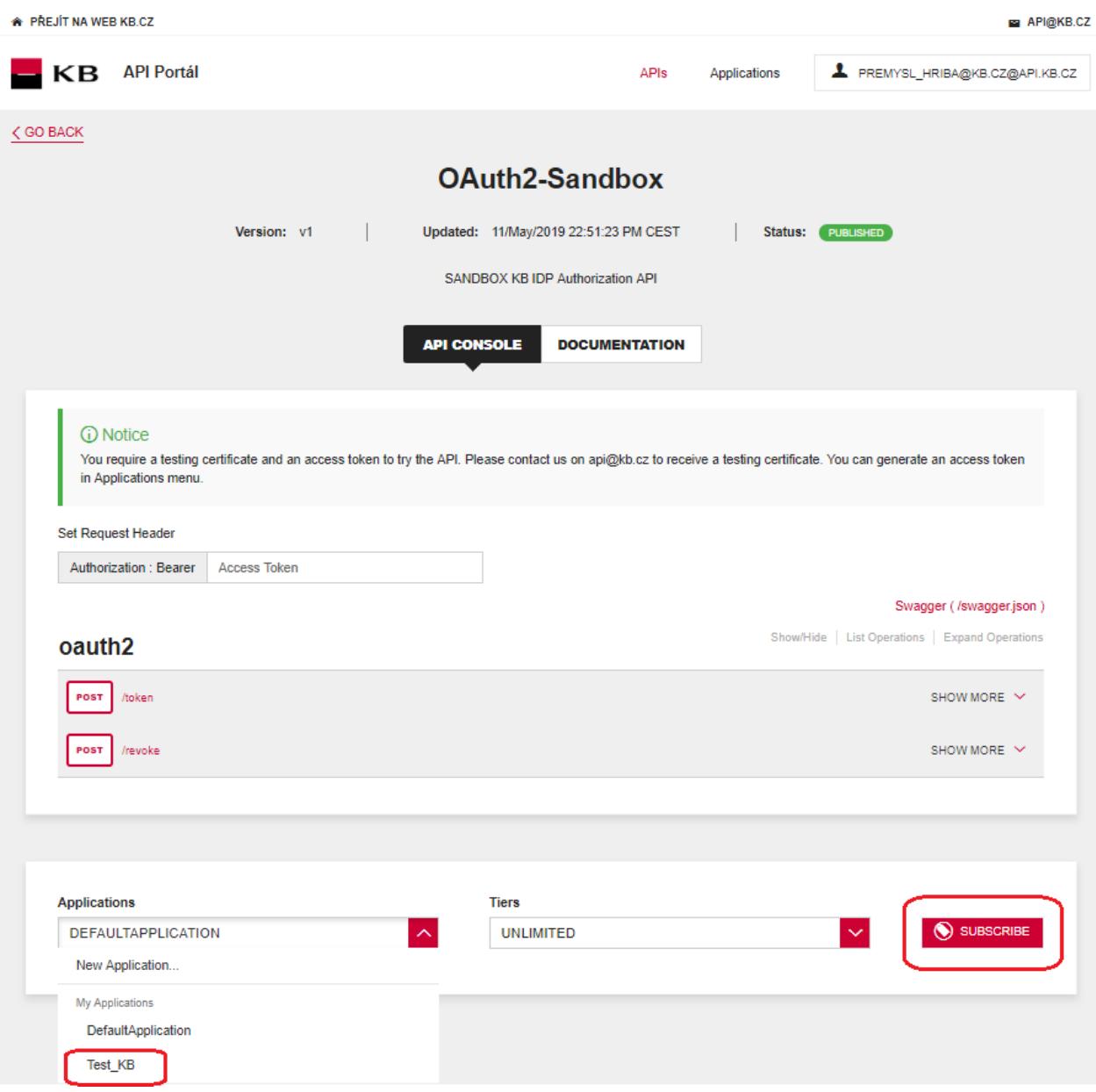

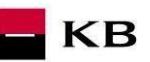

# <span id="page-13-0"></span>**1.15 Selecting the "/token" operation**

The user then goes to the "API CONSOLE" section and selects the "/token" operation to generate the access token or refresh token.

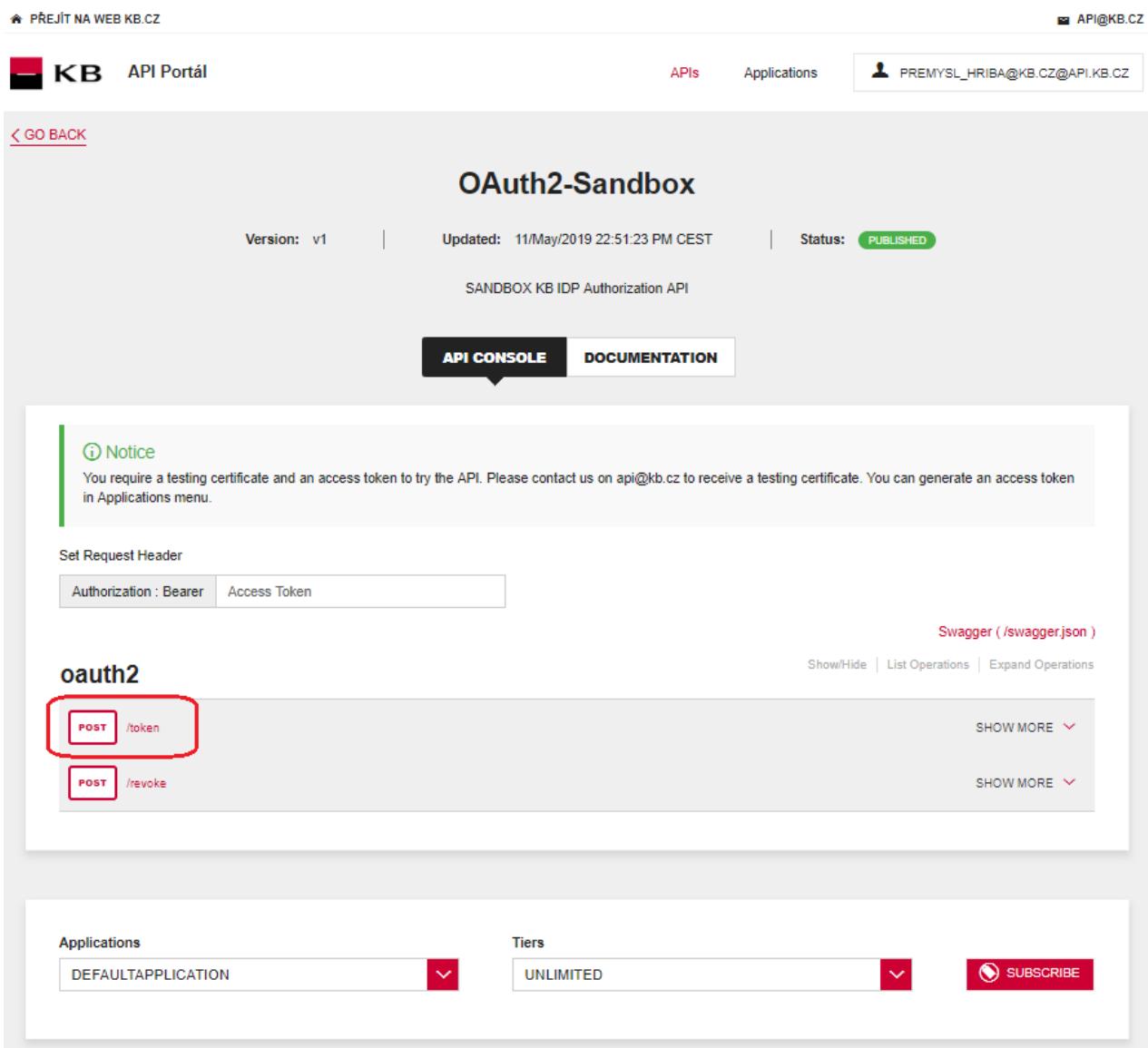

### <span id="page-13-1"></span>**1.16 Filling in the required fields**

The user wishing to get the access token generated fills in all mandatory fields with values in an appropriate format. The user will enter the code found in the URL in step [1.11 in](#page-10-1)to the "code" field; the redirect\_uri insert [https://www.kb.cz](https://www.kb.cz/) ;the consumer key stored in step [0](#page-5-0) to the "client\_id" field; and the consumer secret stored in step [0](#page-5-0) to the pole "client\_secret" field. If everything is done properly, the specific token will be generated after pressing the "TRY IT OUT" button.

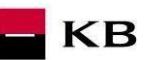

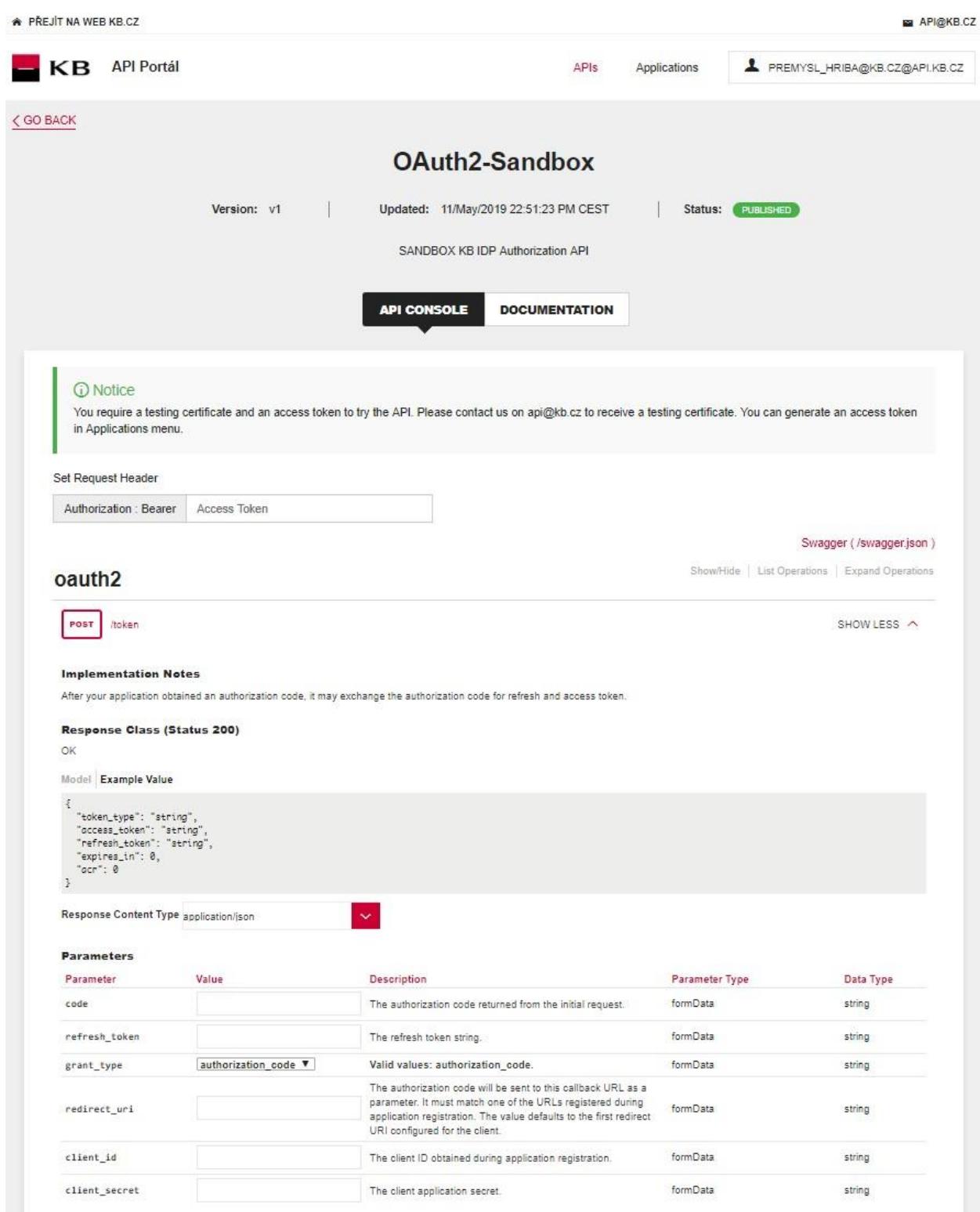

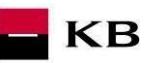

# <span id="page-15-0"></span>**1.17 "/token" operation error message**

If any value has been entered incorrectly, one of the following error messages will be displayed after pressing the "TRY IT OUT" button, otherwise the result statement will be displayed.

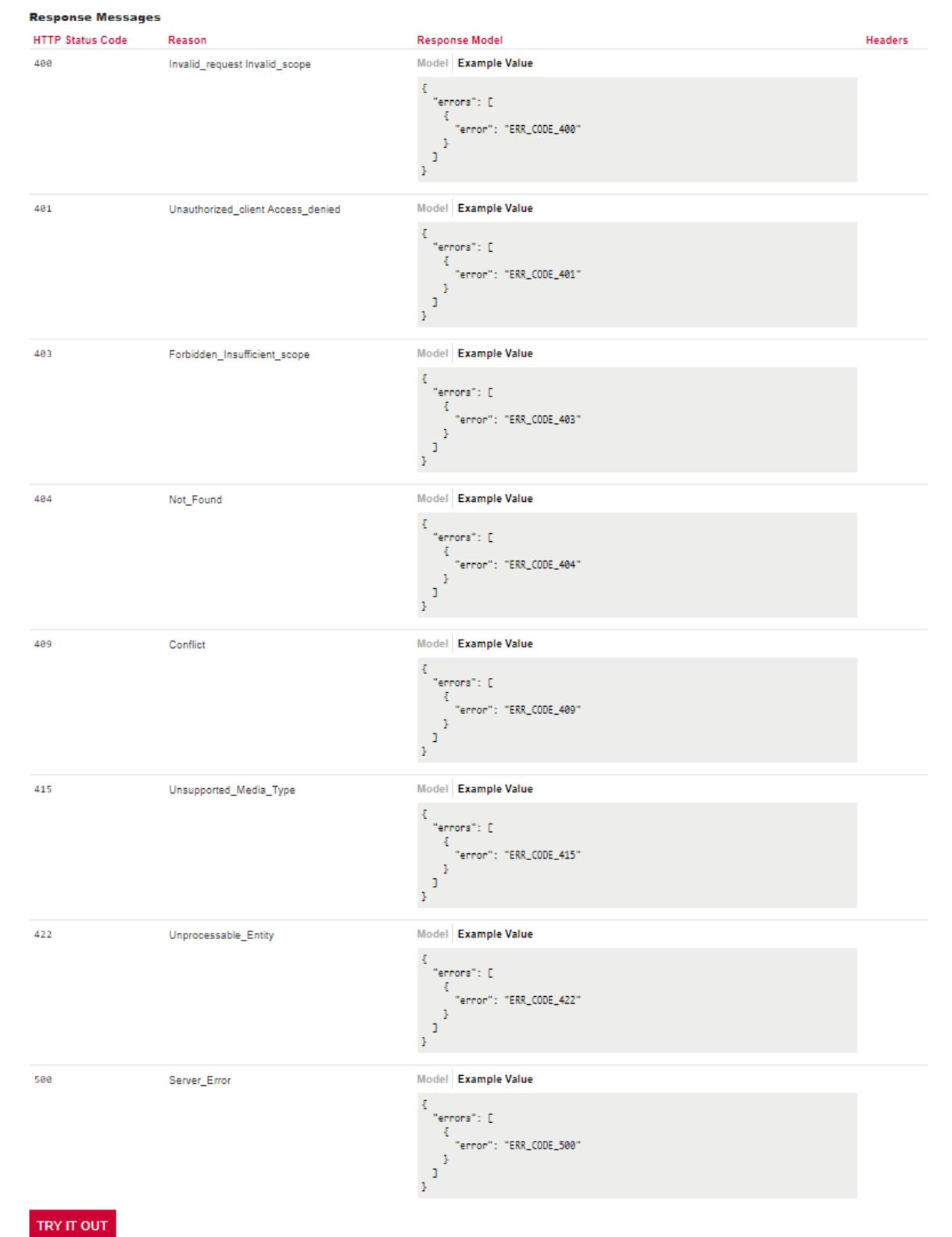

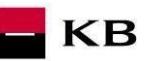

# <span id="page-16-0"></span>**1.18 Selecting the "/revoke" operation for testing**

The user chooses an operation he/she wishes to test. In this case, it is "/revoke". The user can cancel the existing refresh token or access token using this operation.

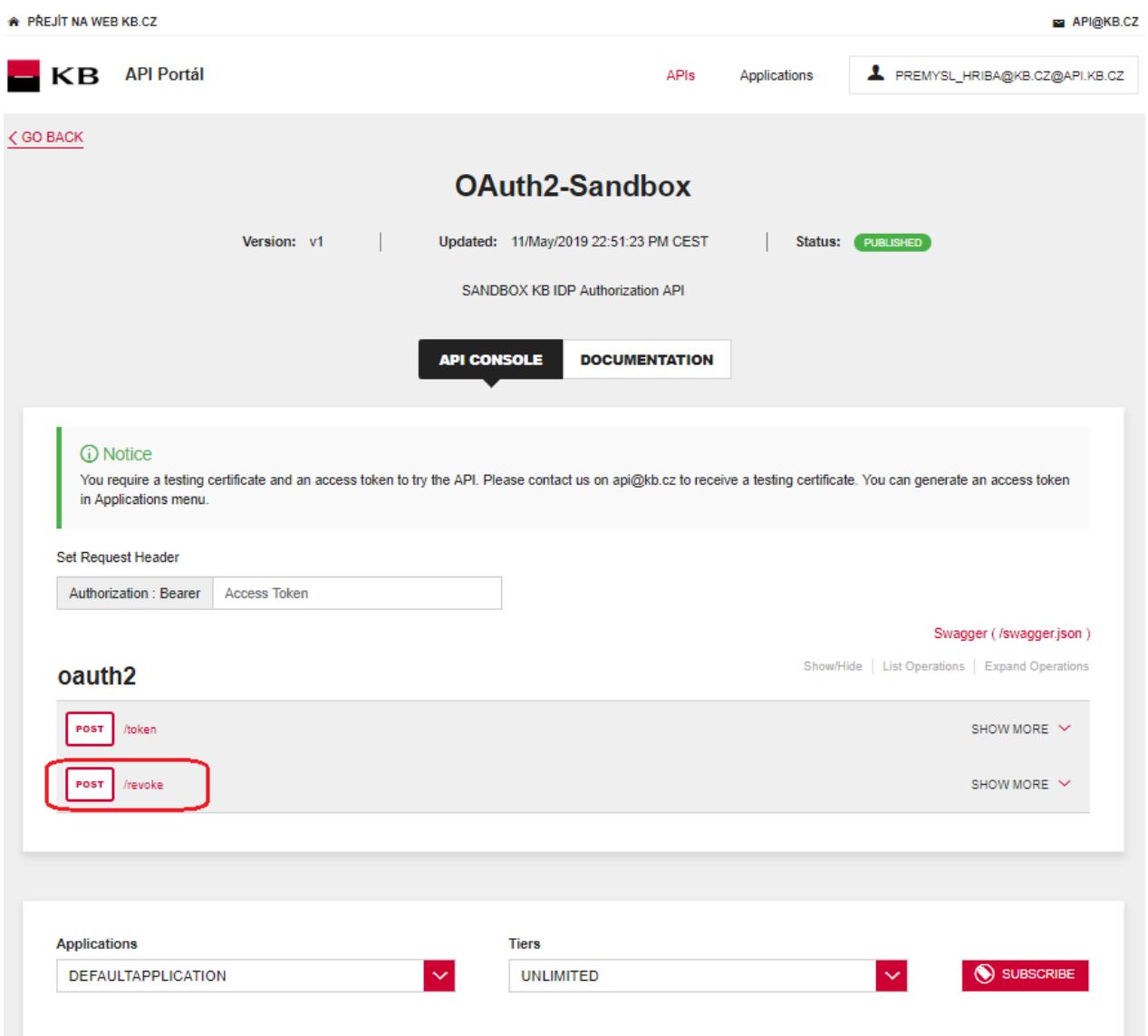

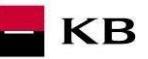

# <span id="page-17-0"></span>**1.19 Filling in the required fields of the "/revoke" operation**

The user wishing to cancel an existing token fills in all mandatory fields with values in an appropriate format. If everything is done properly, the specific token will be cancelled. If any of mandatory fields is not filled in, the report is not displayed and the blank fields are highlighted in red.

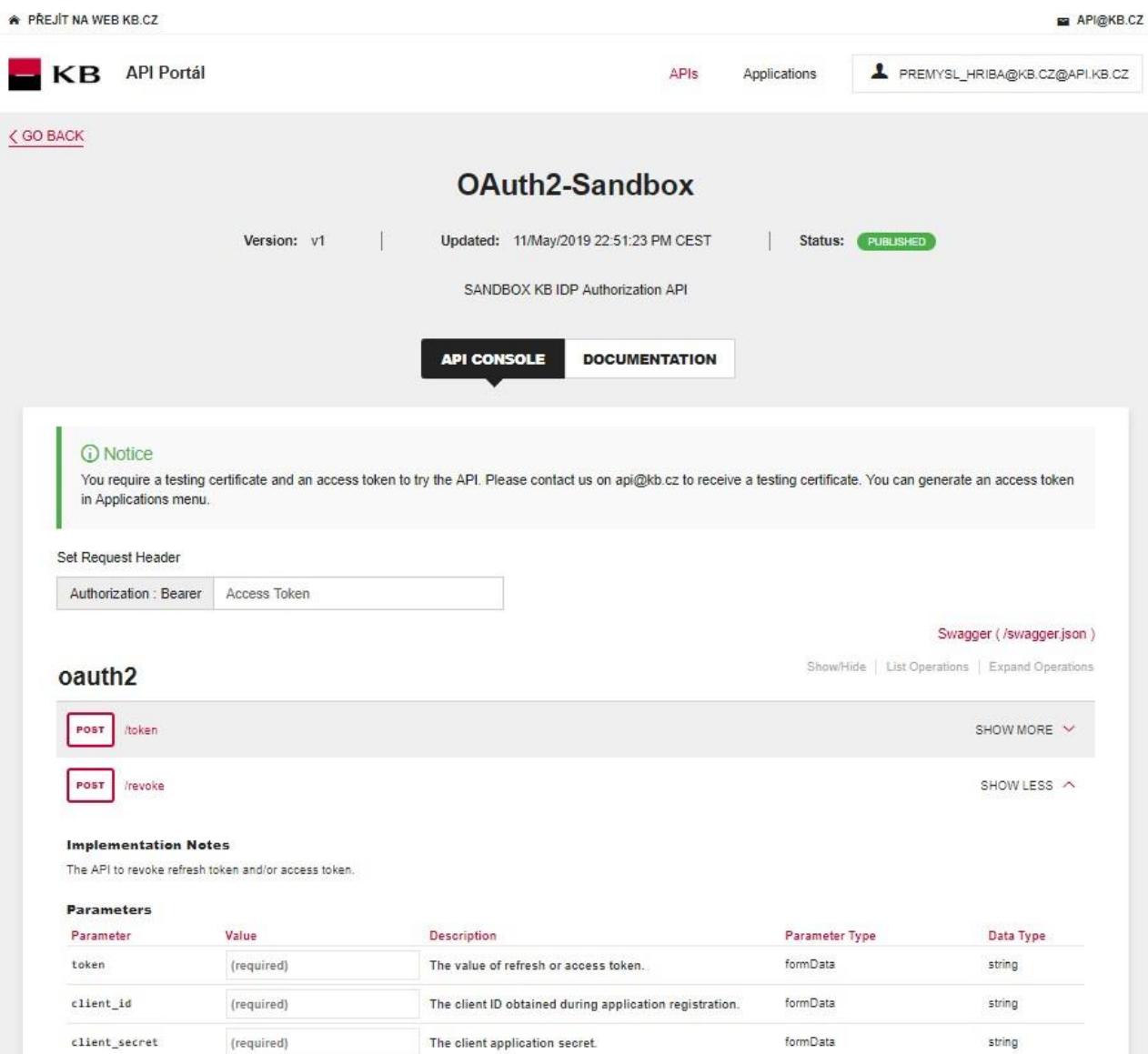

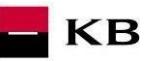

# <span id="page-18-0"></span>**1.20 "/revoke" operation error message**

If any value has been entered incorrectly, one of the following error messages will be displayed after pressing the "TRY IT OUT" button, otherwise the result statement will be displayed.

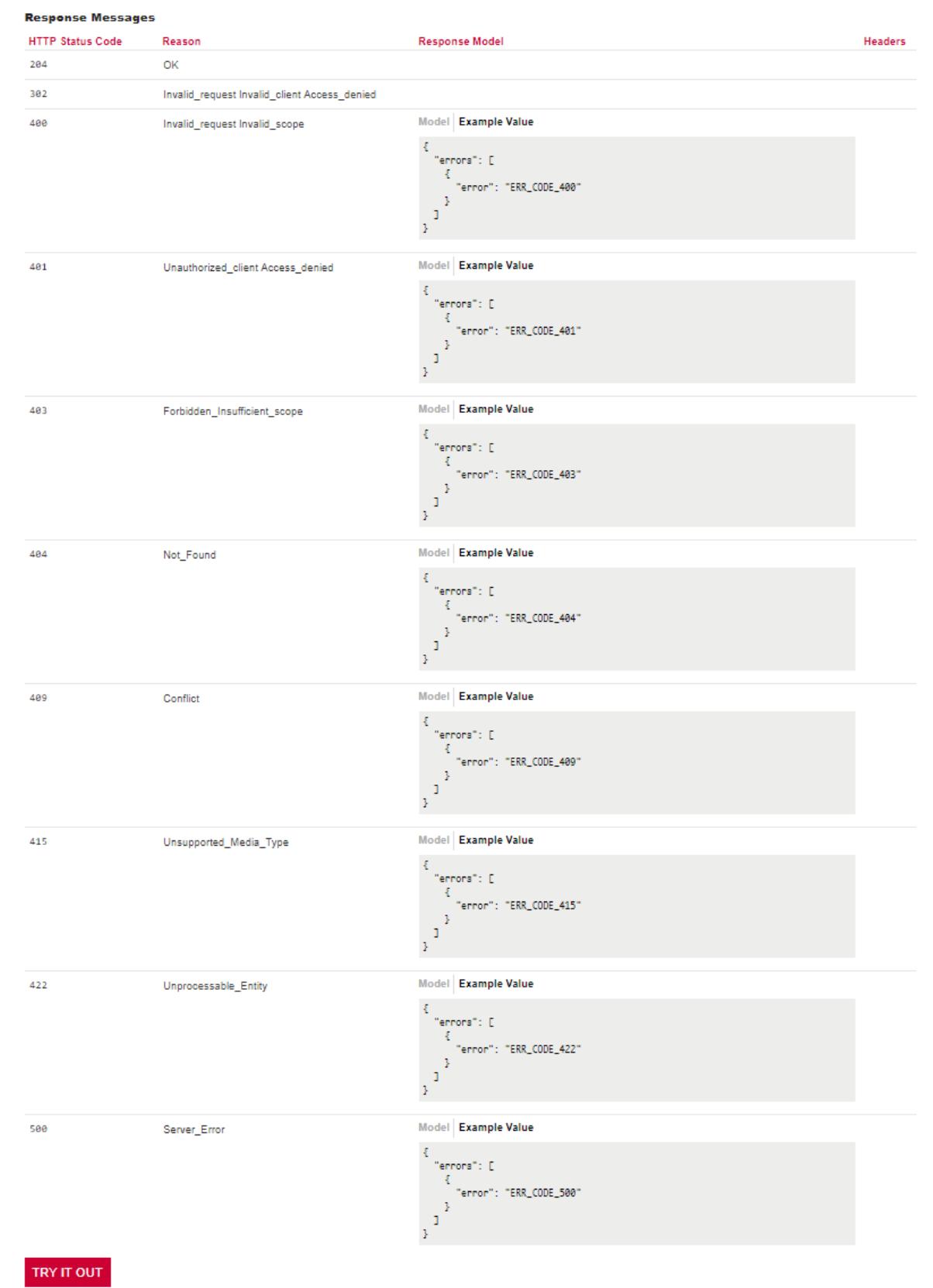

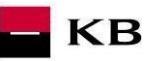

# <span id="page-19-0"></span>**2 Access to the application through direct calling**

# <span id="page-19-1"></span>**2.1 Obtaining/Issuing the Token – Request Characteristics**

Having received the authorisation code, your application may subsequently swap it for an access token or refresh token.

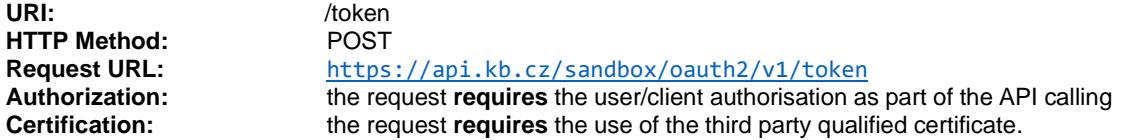

**Supported encoding:** charset=**UTF-8**

### **Request parameters:**

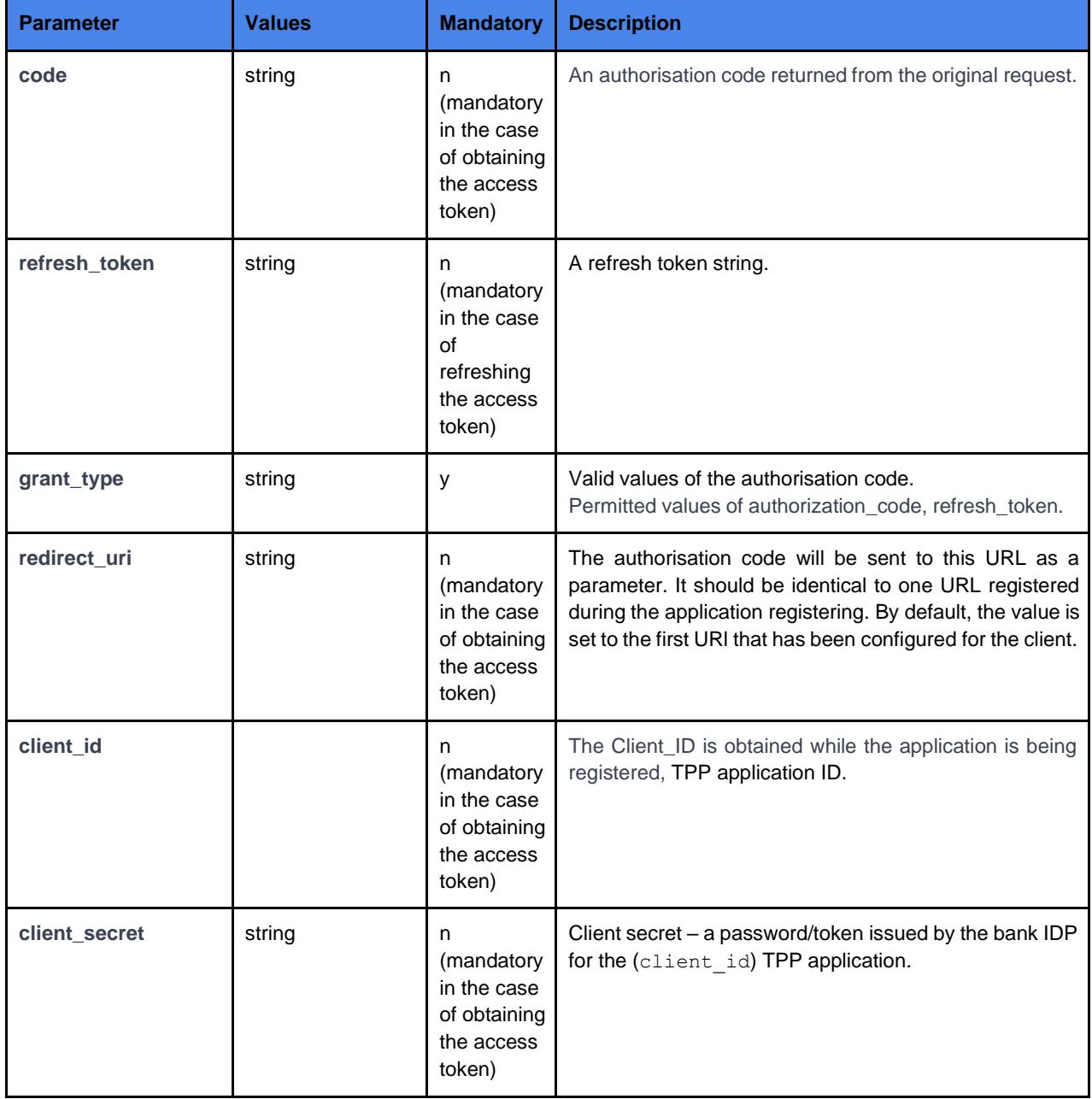

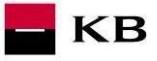

### **Example of a request:**

POST /oauth2/token HTTP/1.1 Host: idp.banka.cz Content-Type: application/x-www-form-urlencoded

code=a200234062baa2ada828bbd33c1f6054& client\_id=MyPFM& client<sup>-</sup>secret={client secret}& [redirect\\_uri=https://www.mypfm.cz/start&](http://www.mypfm.cz/start%26) grant\_type=authorization\_code

#### **Response parameters:**

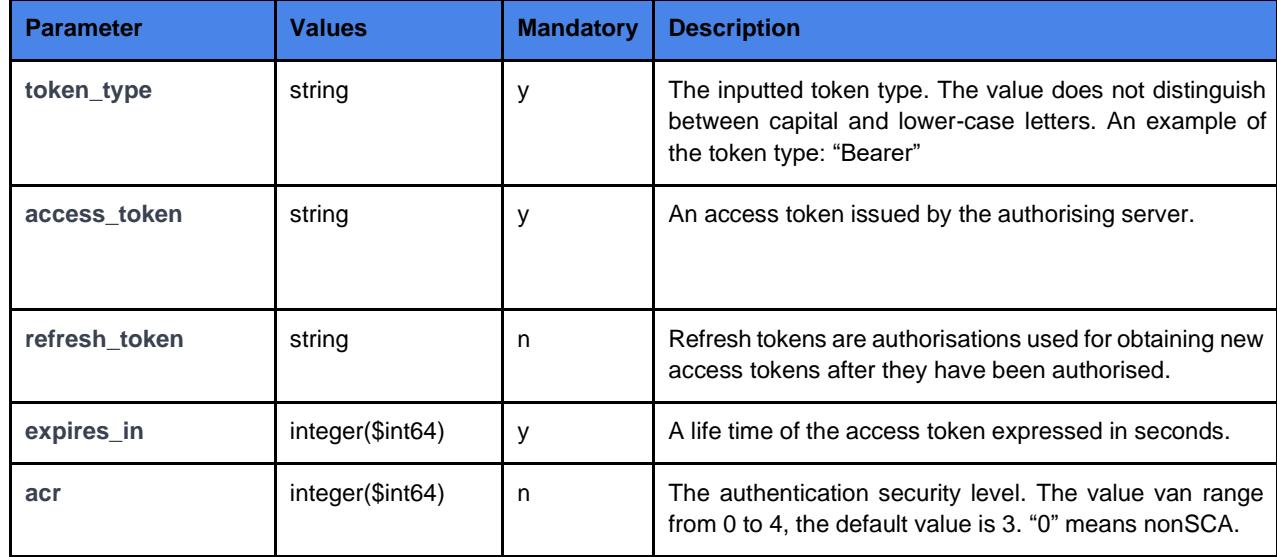

#### **Example of an error-free response:**

A successfully processed request generates a response with the JSON payload defined as follows:

```
{
   "expires in": 3600,
   "token type": "Bearer",
   "access_token": "ae9eef9b0af42c674d0b1c1128c37c2d"
   "refresh token": "be9eef9b0af42c674d0b1c1128c37c2g",
  "acr": "0"
}
```
**Error codes:**

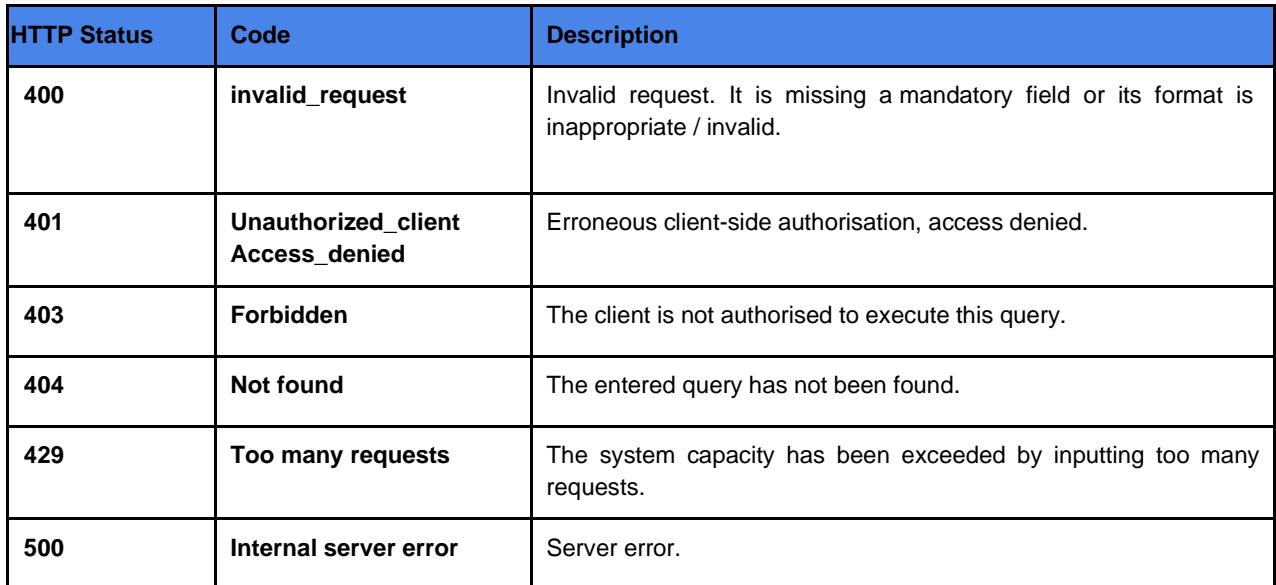

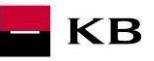

# <span id="page-21-0"></span>**2.2 Invalidating the Token – Request Characteristics**

The API invalidating the refresh token or access token.

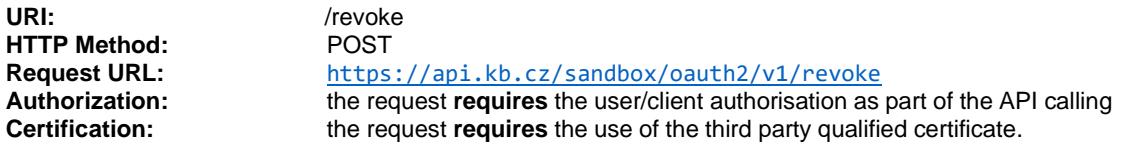

**Supported encoding:** charset=**UTF-8**

#### **Request parameters:**

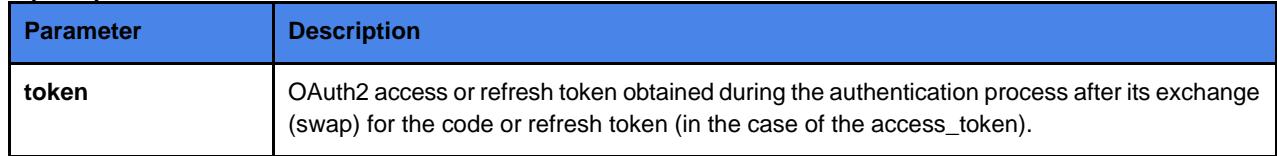

#### **Example of a request:**

POST /oauth2/revoke HTTP/1.1 Host: idp.banka.cz Content-Type: application/x-www-form-urlencoded

token=be9eef9b0af42c674d0b1c1128c37c2g

### **Error codes:**

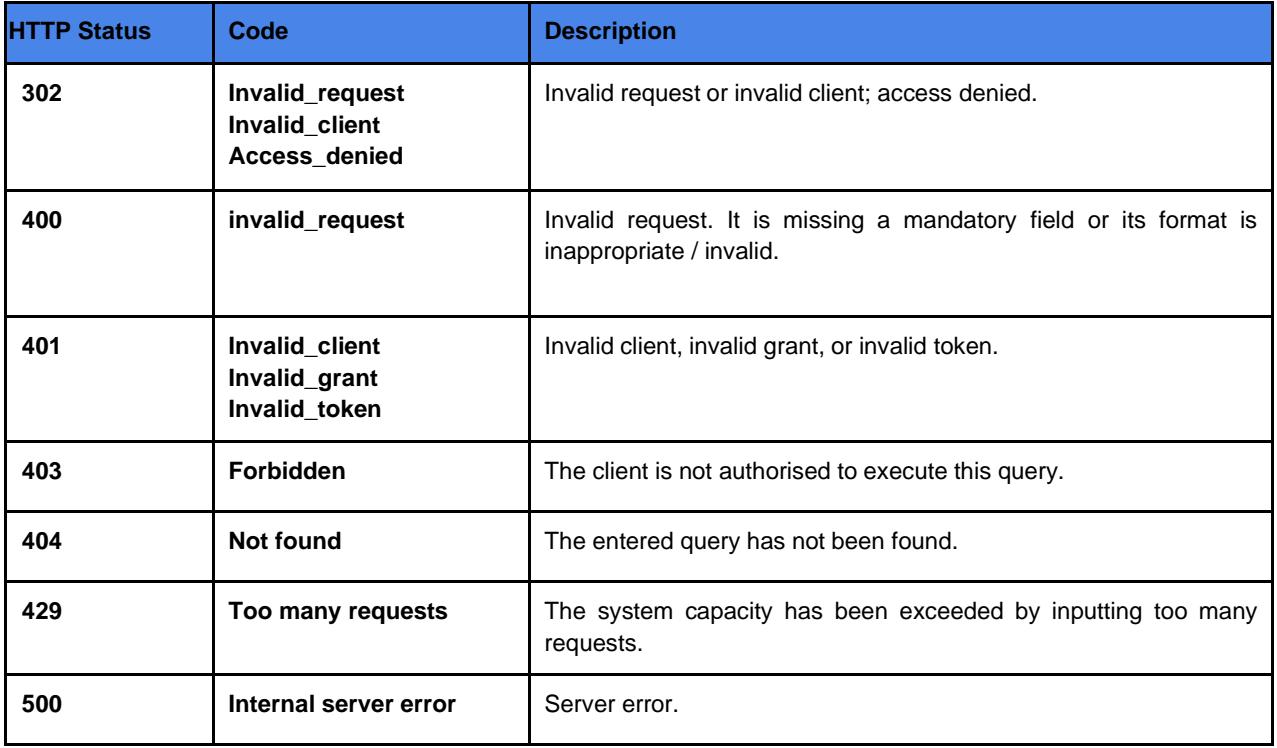

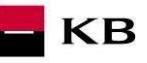

# <span id="page-22-0"></span>**2.3 Authorising Resource – Request Characteristics**

If your client/application has not been authorised, it must obtain an authorising code before applying for an access token. Your application may launch the authorising process by redirecting its user's web browser to the bank authorisation server. The server will then require user's data from the user. Authorisations specified by the scope and a list of bank services and payment services from which to choose will be displayed to the user. If the user makes it possible for your application to access any of them, the server will send an authorising code to the callback URL by redirecting the browser to redirect\_uri.

URI: //www.india.com/uri/ssologin/<br>**HTTP Method:** GET **HTTP Method:**<br>Request URL: **Request URL:** <https://api.kb.cz/sandbox/oauth2/autfe/ssologin><br> **Authorization:** the request requires the user/client authorisation as part of Authorization: the request **requires** the user/client authorisation as part of the API calling<br>**Certification:** the request **does not require** the use of the third party qualified certificate. **Certification:** the request **does not require** the use of the third party qualified certificate.

**Supported encoding:** charset=**UTF-8**

#### **Request parameters:**

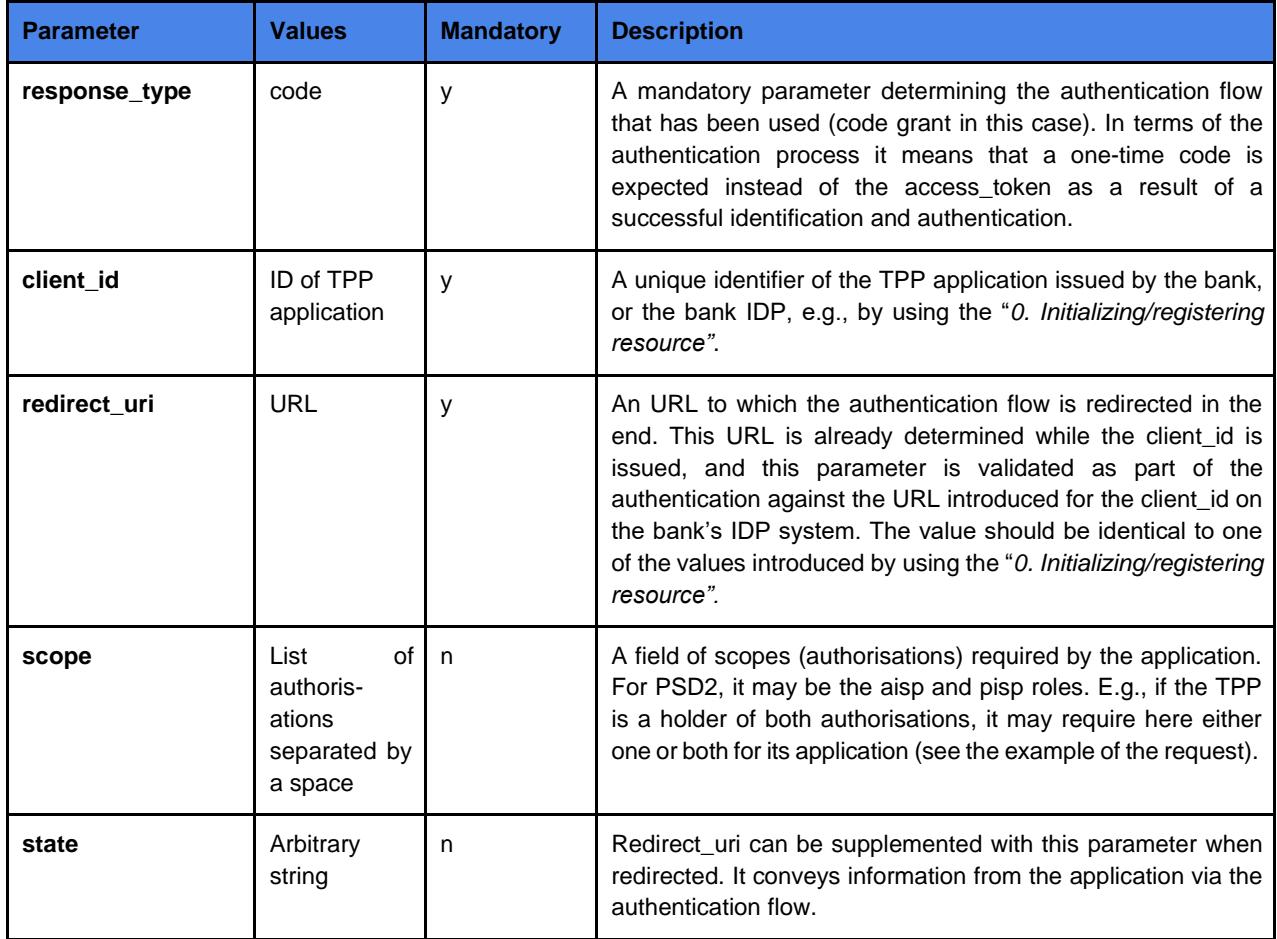

#### **Example of a request:**

GET /oauth2/authfe/ssologin HTTP/1.1 Host: idp.banka.cz Content-Type: application/x-www-form-urlencoded

client\_id=MyPFM& [redirect\\_uri=https://www.mypfm.cz/start&](http://www.mypfm.cz/start%26) response\_type=code& scope=aisp pisp& state=balance

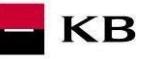

### **Response parameters:**

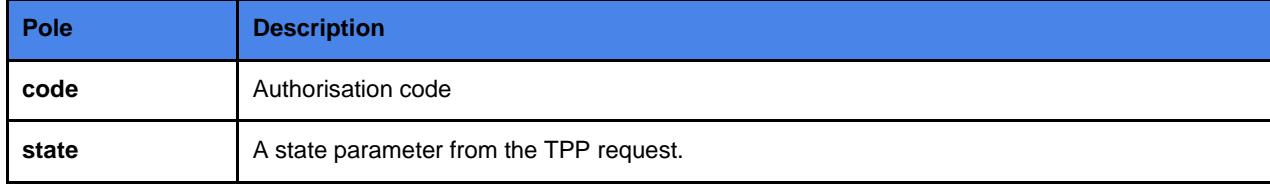

#### **Example of an error-free response:**

```
content-type: application/x-www-form-urlencoded
date: Wed, 8 Mar 2017 20:56:28 GMT
location: https://www.mypfm.cz/start?
         code=a200234062baa2ada828bbd33c1f6054&
          state=balance
status: 302
```
### **Error codes:**

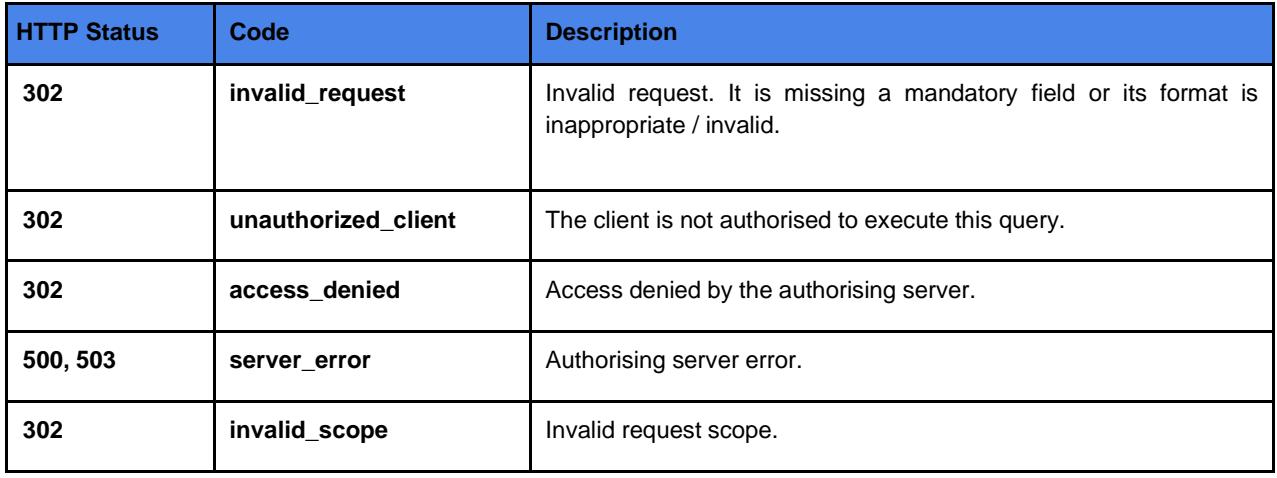

### **Example of an error response:**

```
HTTP/1.1 302 Found
Location: https://www.mymultibank.com/login?
    error=invalid_request
    &error_description=Unsupported%20response_uri
 &state=login_cz
```